#### **Web Planning Tool: Screen Samples**

1. Opening screen at www.sbccd.org/programreview; click *Log On* at upper right.<br> **E** https://www.sbccd.org/ProgramReview/Home.aspx/Listing - Windows Internet Explorer

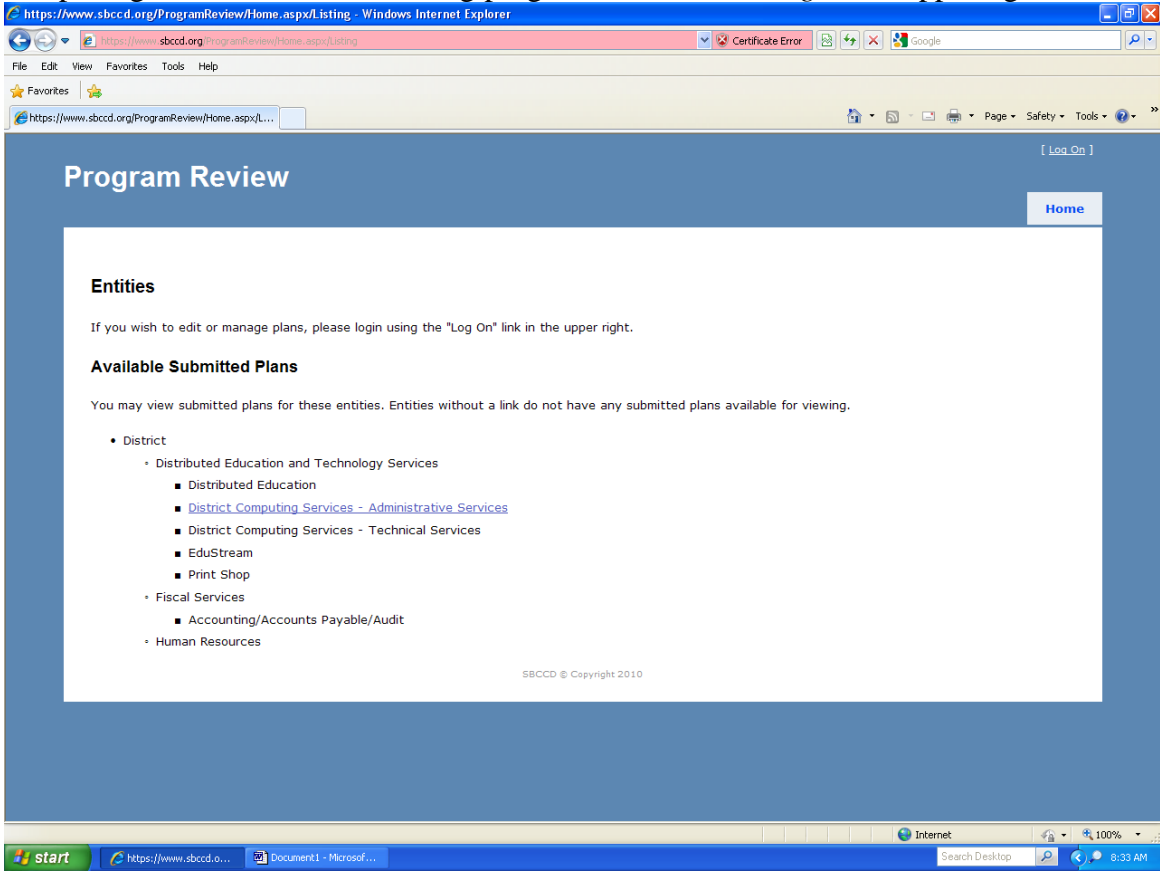

#### 2. Logon screen; enter regular user name and password.

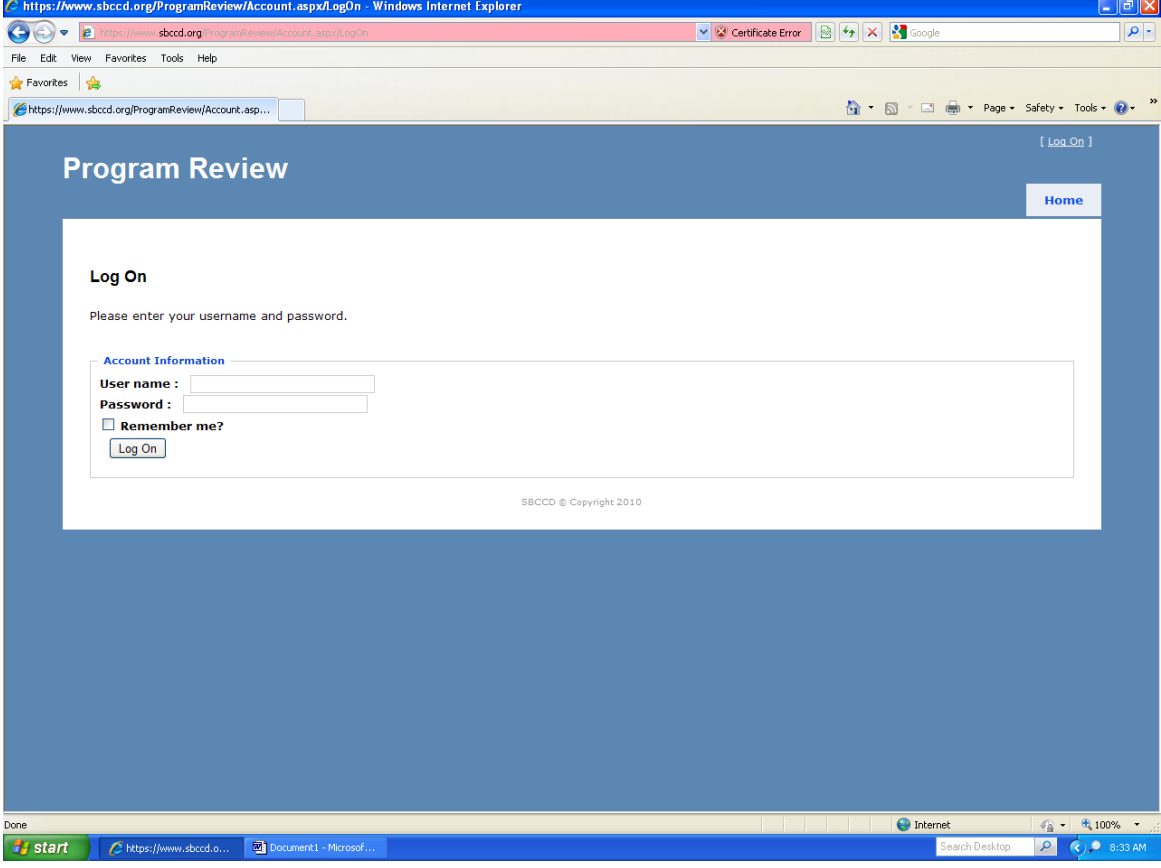

3. Opening screen after logon, parts 1 and 2; shows editing and management rights and available submitted plans. I clicked on *DETS* link in Direct Management section to go to

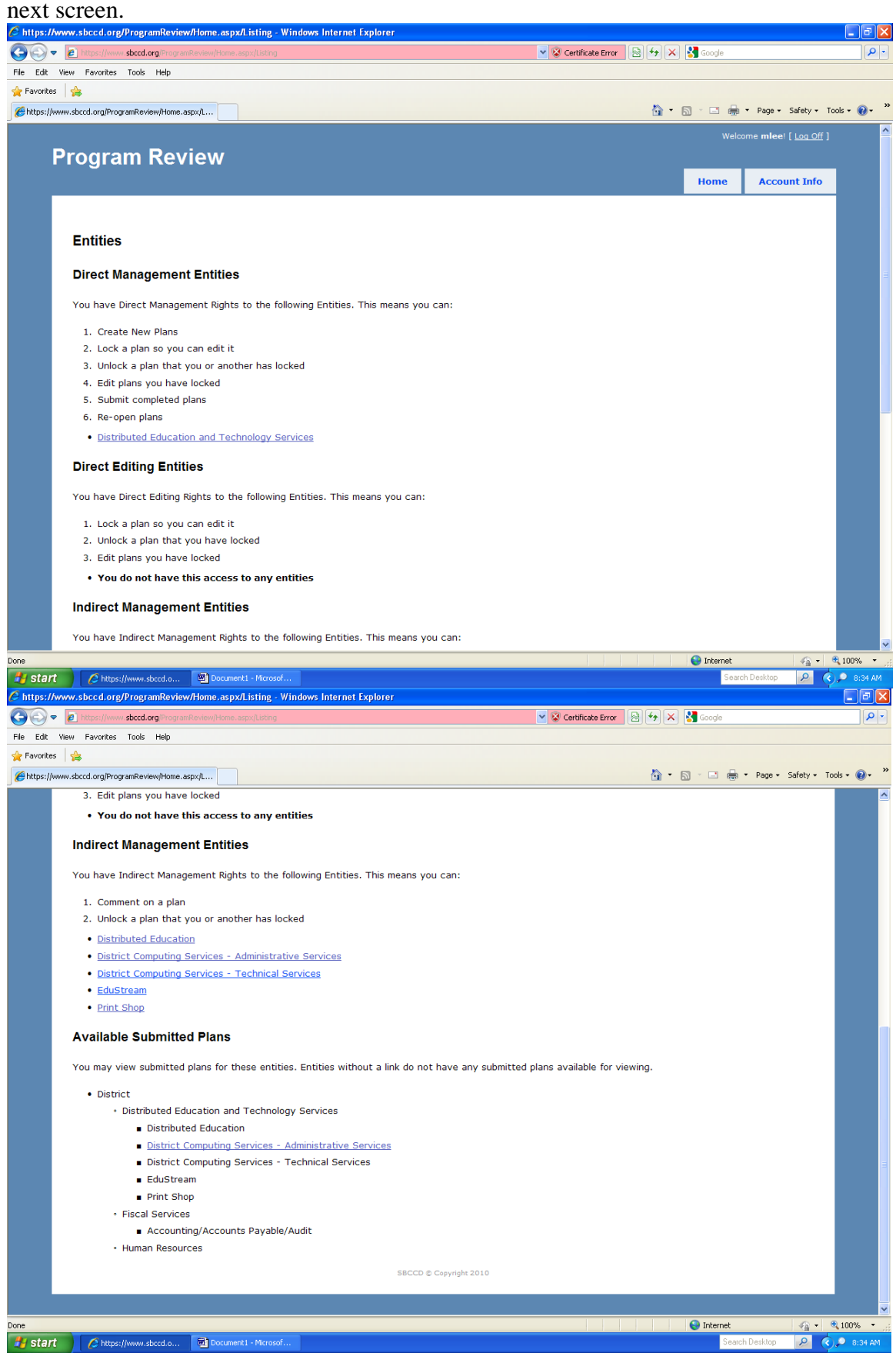

4. Opening screen for plan creation or editing; I clicked on *Edit Plan* to go to next screen.<br> **Example://www.sbccd.org/ProgramReview/Entity.aspx/Plans/9499feb5-8794-47ad-9274-2b64ba0f0f7c- Windows Internet Explorer** 

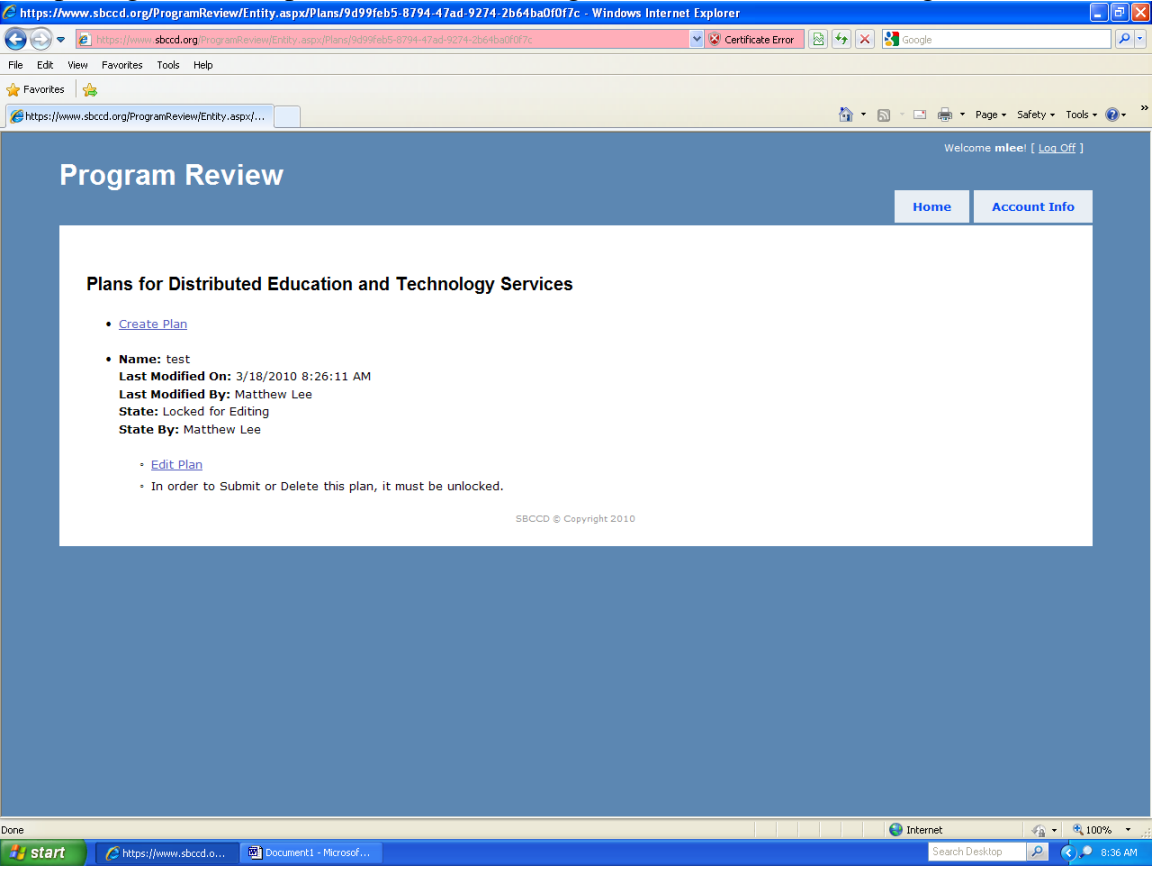

## 4A. If the plan is not already locked, click *Lock plan for editing* on this screen

 $\overline{a}$ 

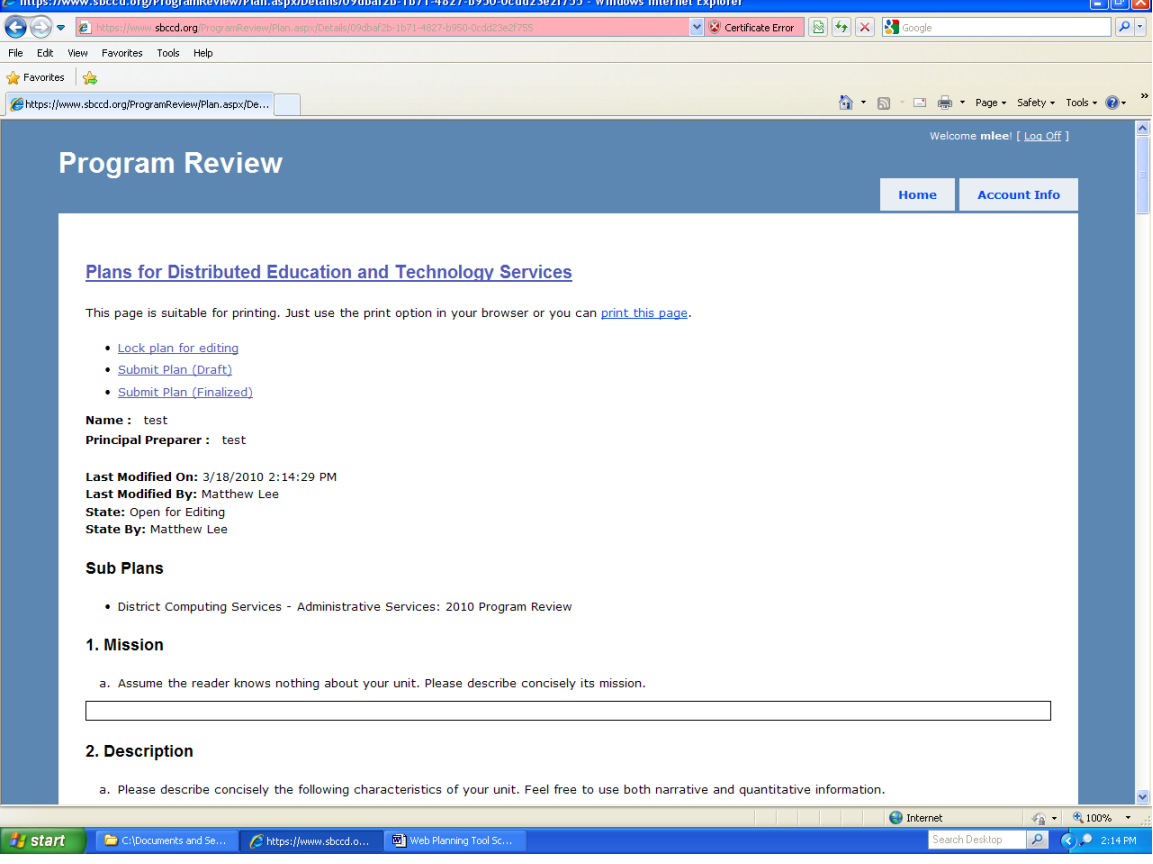

5. Edit Tasks screen; this is your base for all editing and submission functions. I first clicked on *Edit texts for plan*.

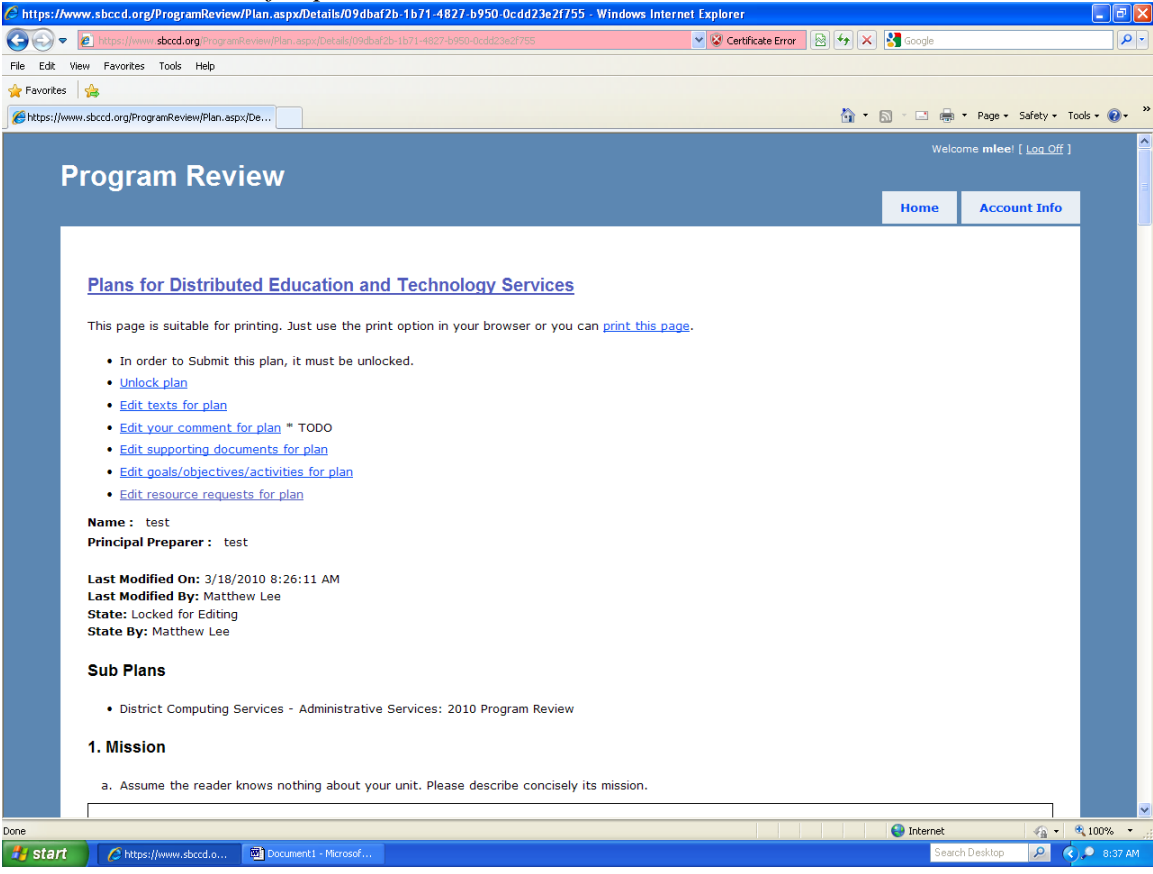

6. Edit texts screen, which mirrors the program review template. This is where you create or edit most sections of the plan, either by cutting and pasting or by direct entry. The rudimentary word processor works best with straight text or outlines, not tables or graphics.<br>
Entips://www.sbccd.org/ProgramReview/Plan.aspx/tdit09dba7014101-4871-b950-0cdd23e7/755 - Windows Internet Explorer

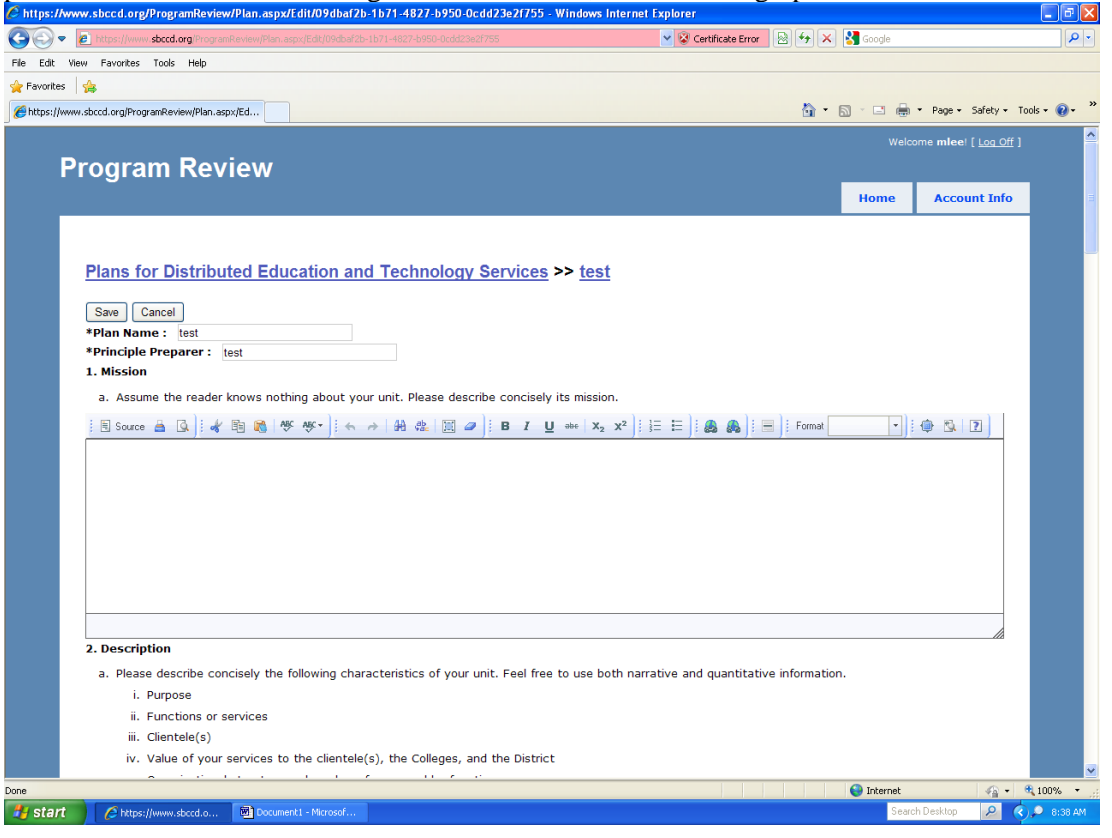

7. Now I have clicked on *Edit supporting documents for plan* on Screen 5. Add docs here that are too complex to cut and paste directly into the section windows, and refer to them in the applicable window.

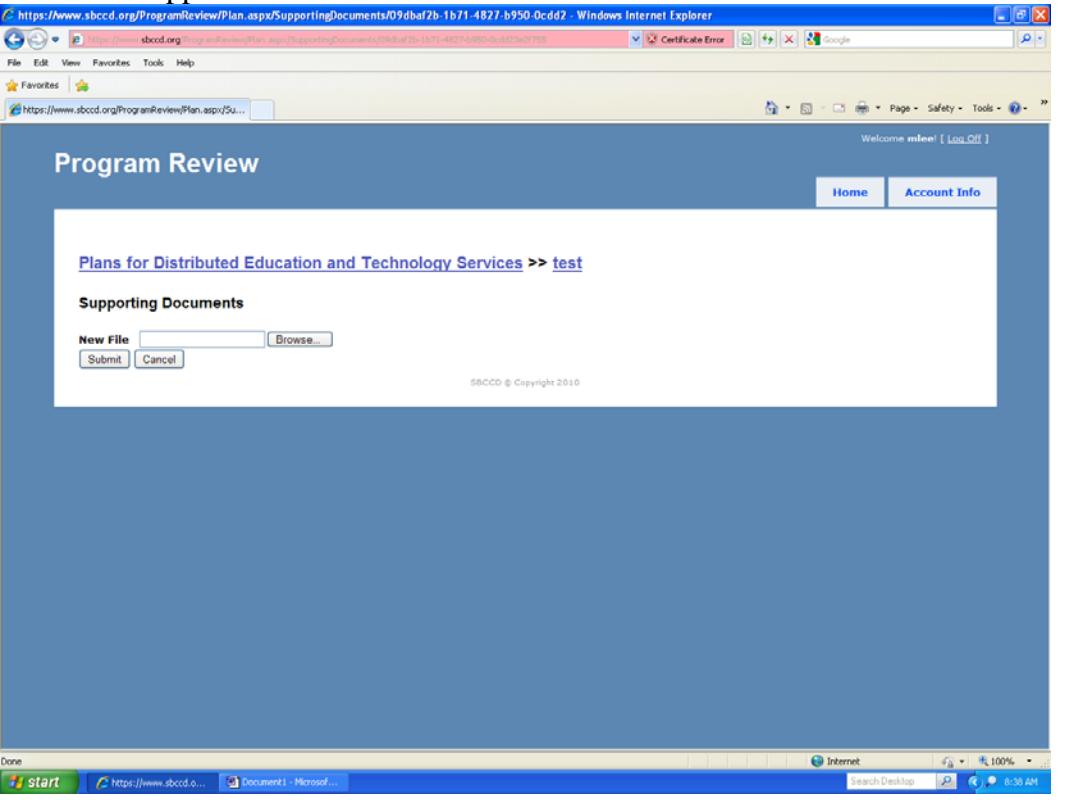

8. Now I have clicked on *Edit goals/objectives/activities for plan* on Screen 5. Work on all goals, objectives, and activities from here.<br>C https://www.sbccd.org/ProgramReview/Goal.aspx1.jst/09dbaf2b.1b71.4827.b950.0cdd33e2f755. Windows Internet Explorer

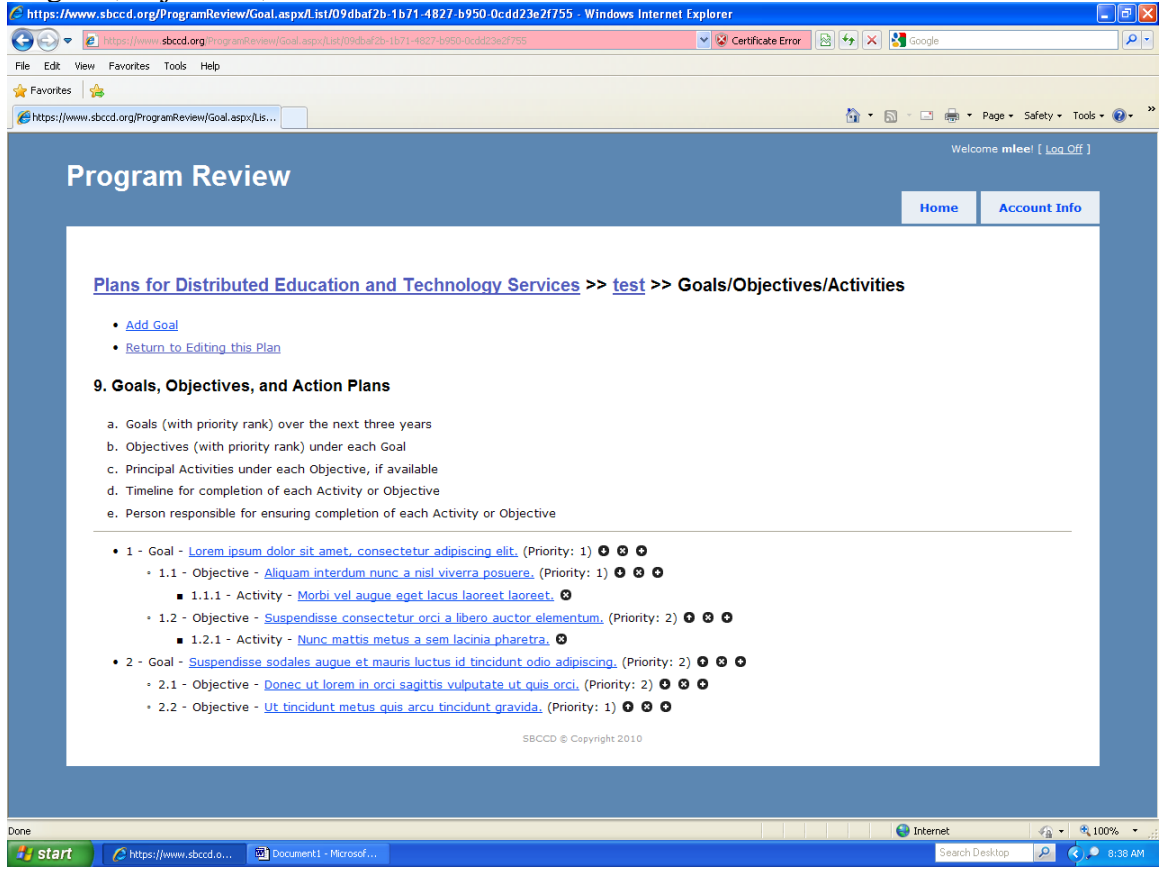

9. Now I have clicked on *Add Goal* on Screen 8.

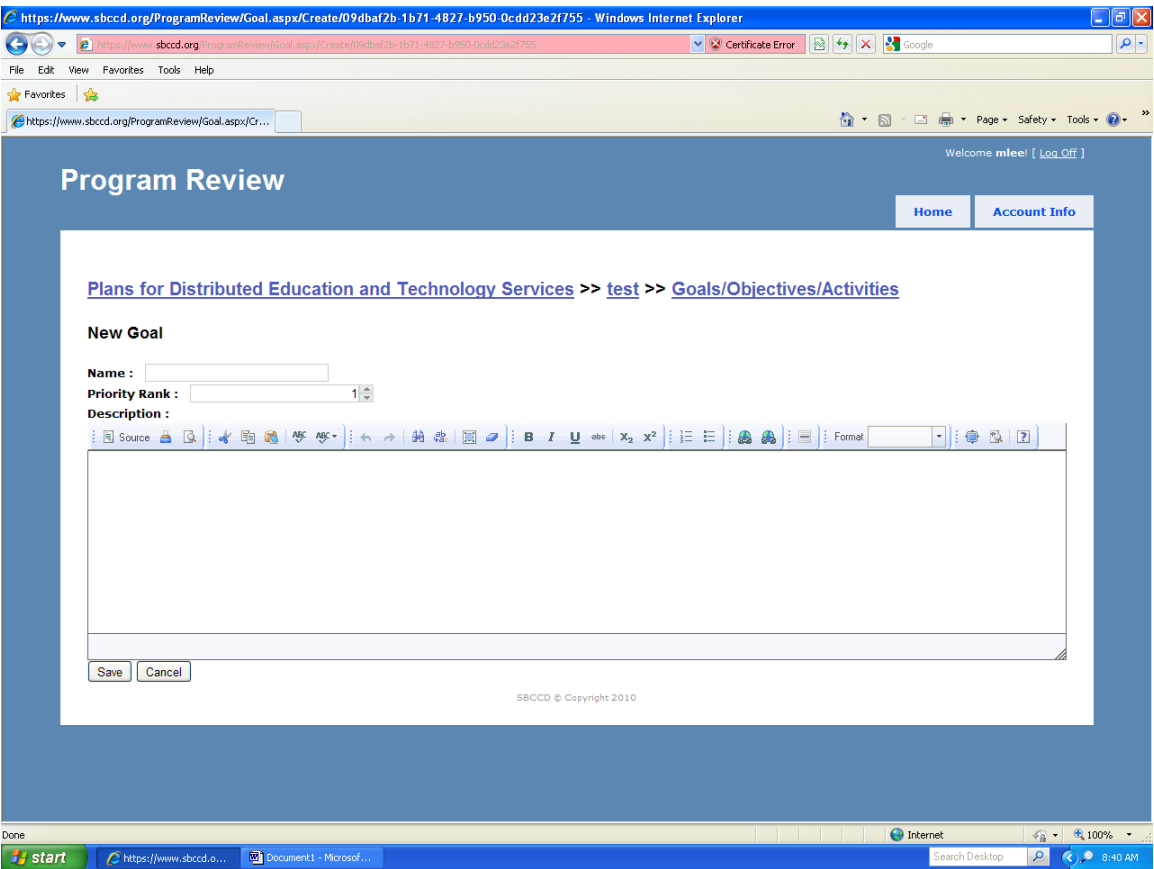

### 10. Now I have clicked on a Goal on Screen 8 to edit it.

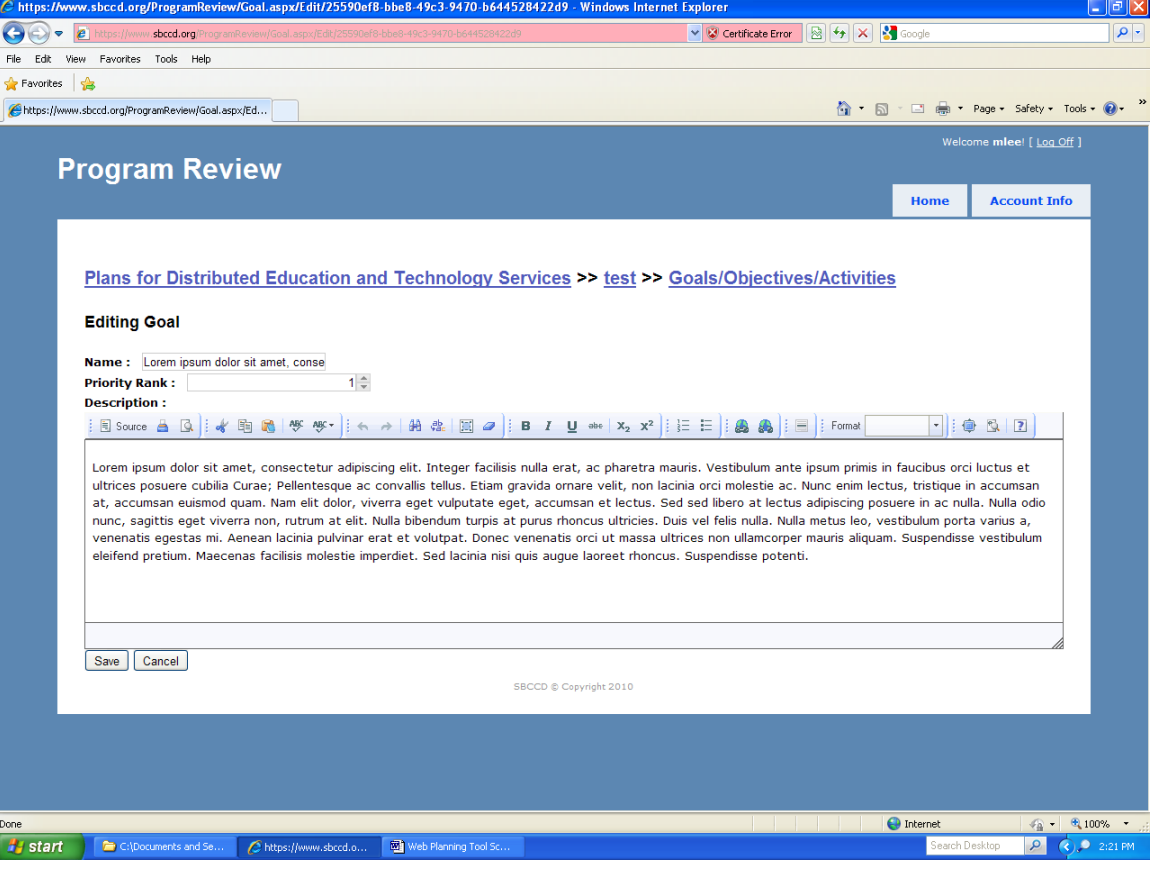

11. Here I have clicked on an objective on Screen 8 to edit it. All the fields shown must be filled in for each objective. Don't worry about precise dates at this point; just pick a month to start, and an end month that represents a reasonable amount of time to reach the objective.<br>Chitips://www.sbccd.org/ProgramReview/Objective.aspx/Edit/51321b87-1c6a-49c4-aa44d-0c7a5dec56fe - Windows Internet Explorer

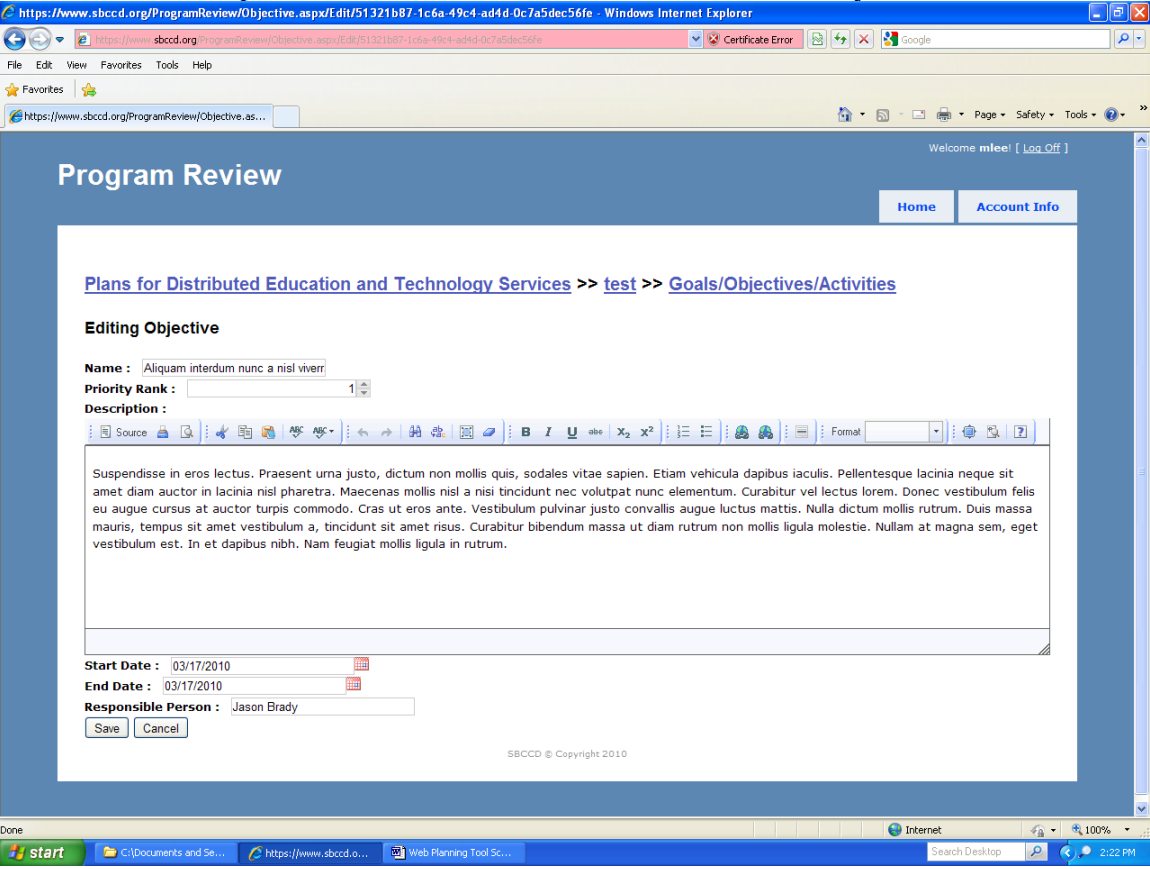

12. And here I have clicked on an activity on Screen 8 to edit it. If you want to list specific activities to help organize the work on the objective, do so here. All fields are optional.

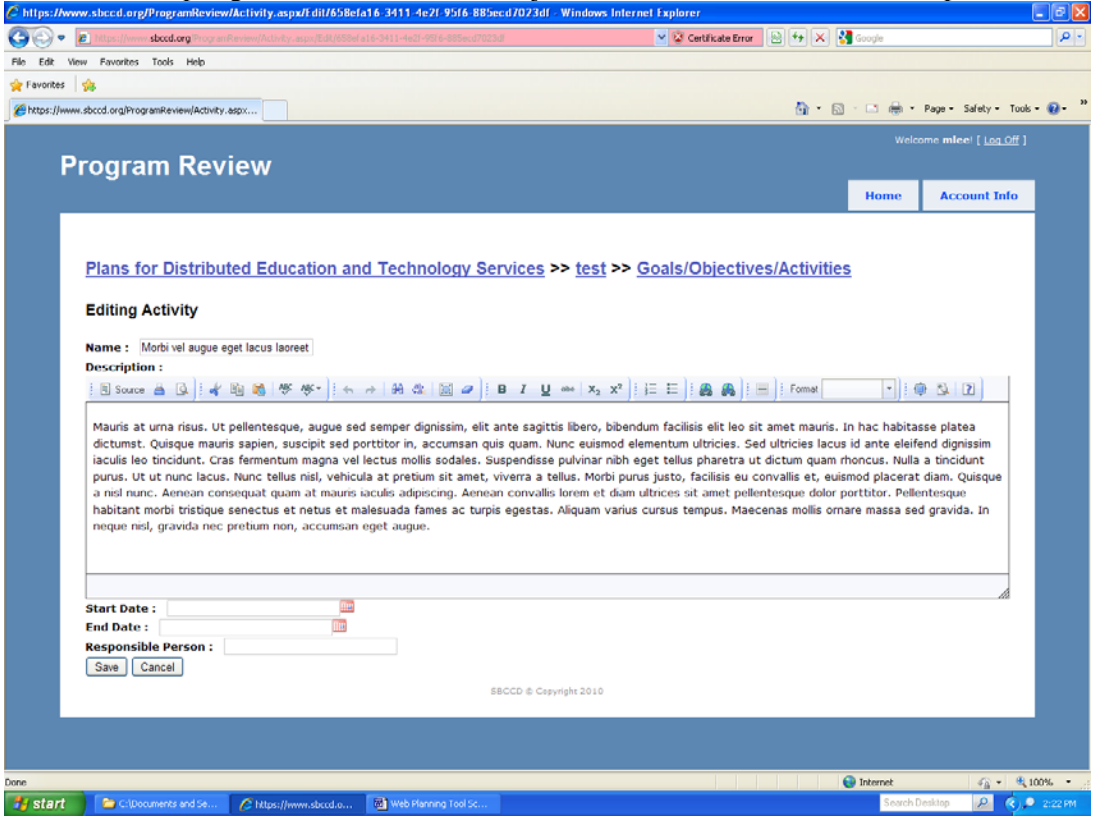

13. Here I have clicked on *Edit resource requests for plan* on Screen 5. If achievement of an objective requires any additional resources, click the + sign by that objective.

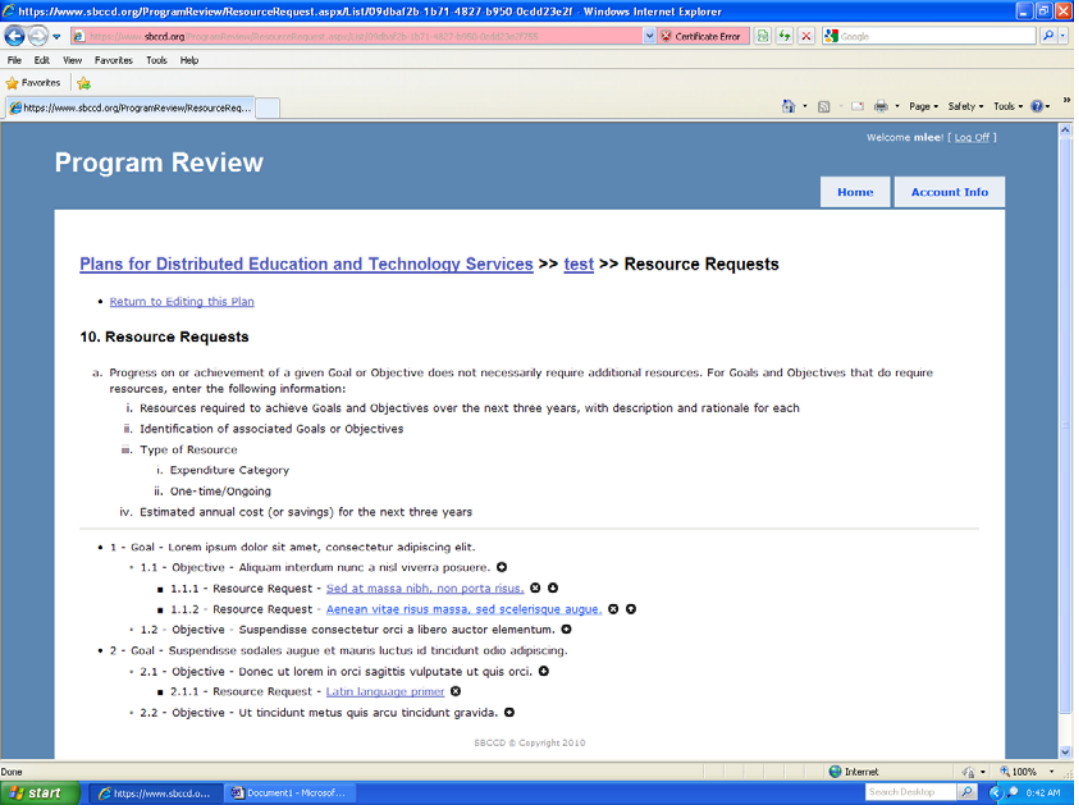

14. I clicked the + sign on screen 13. Enter each resource request separately, including the rationale (based on your objectives), type, category, and estimated cost or savings if

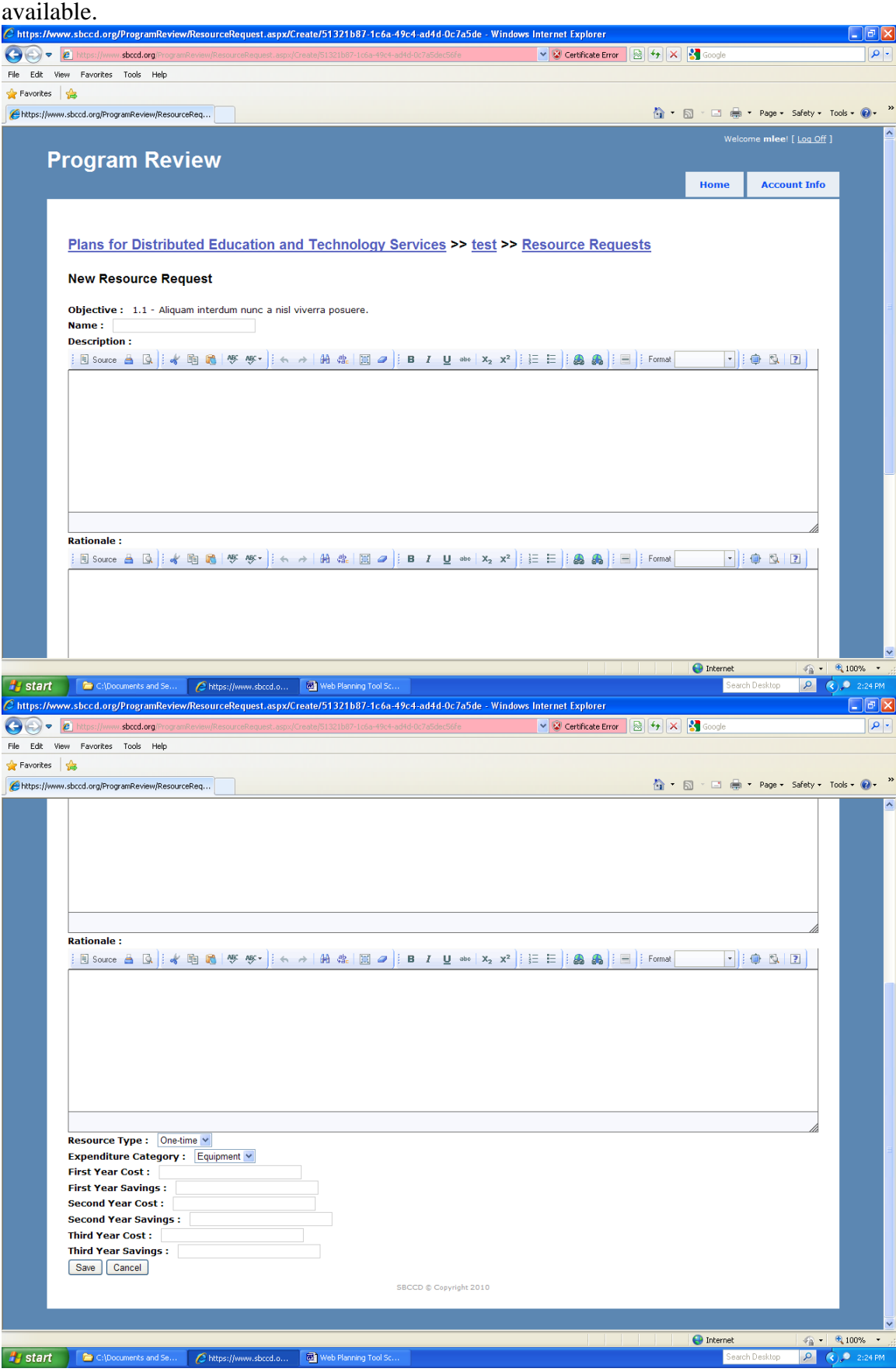

# 15. Here I clicked on a completed resource request on Screen 13.<br>Chitips://www.sbccd.org/ProgramReview/ResourceRequest.aspx/fdit/9c9e9dd6-3126-47c5-acb7-dSea4caf5--Windows Internet Explorer

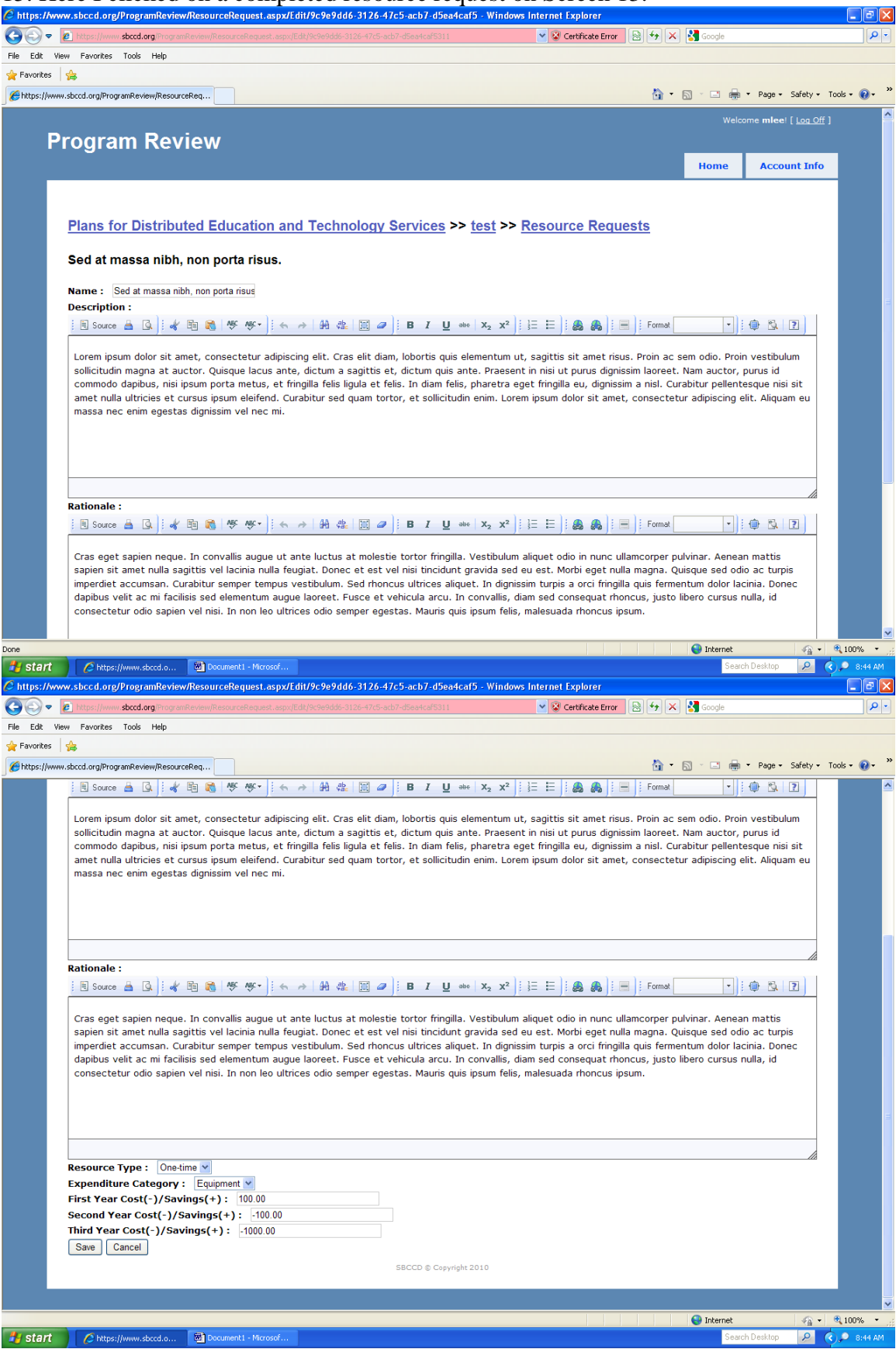

16. Here I clicked on *Unlock Plan* on Screen 5 so that I could submit the plan.<br>*C*https://www.sbccd.org/ProgramReview/Plan.aspx/Details/09dbaf2b-1b71-4877-b950 Ocdd23e2f755-Windows Internet Explorer

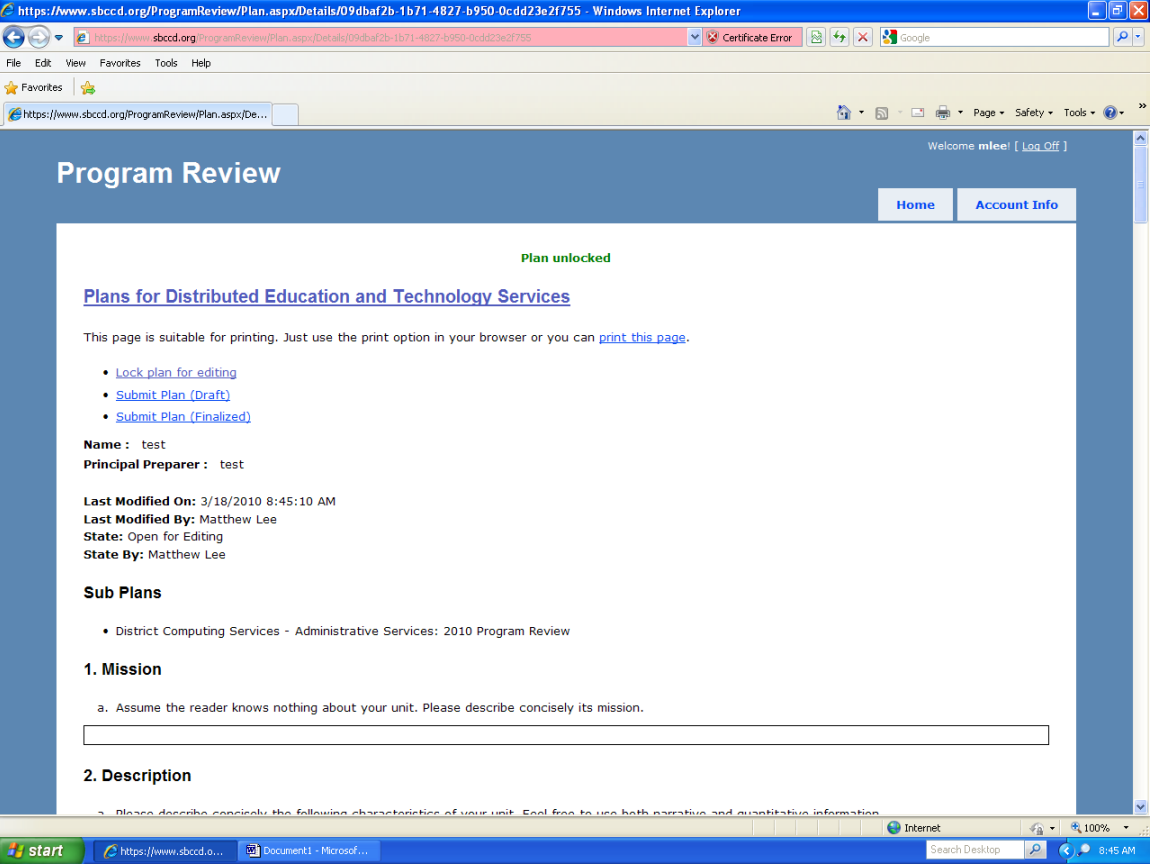

17. Now I have clicked on *Submit Plan (Draft)* on Screen 16, which you would do if you want feedback on your draft plan.<br>C https://www.sbccd.org/ProgramReview/Entity.aspx/Plans/9d99feb5-8794-47ad-9274-2b64ba0f0f7c - Windows Internet Explorer.

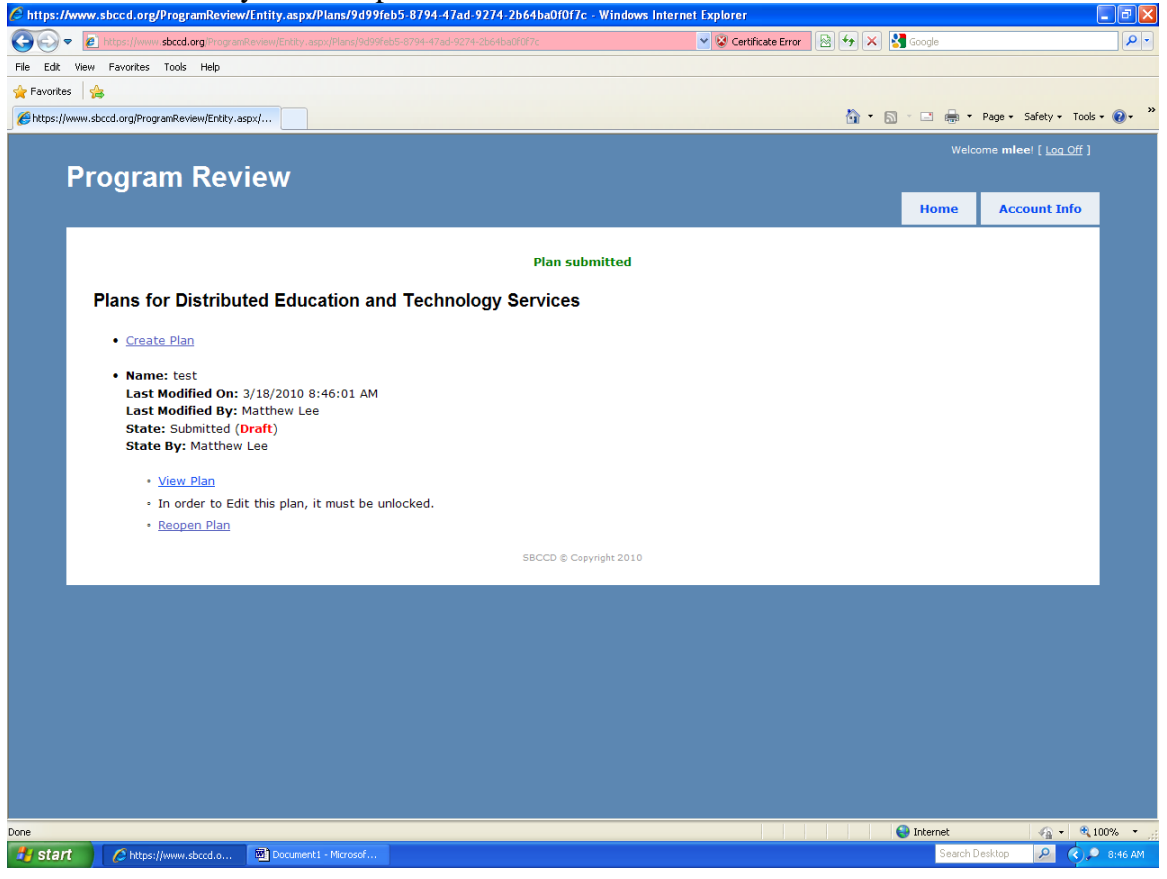

18. Here I have clicked on *Submit Plan (Finalized)* on Screen 16, the final step in the process for each unit.<br>C https://www.sbccd.org/ProgramReview/Entity.aspx/Plans/9d99feb5-8794-47ad-9274-2b64ba0f0f7c - Windows Internet Explorer

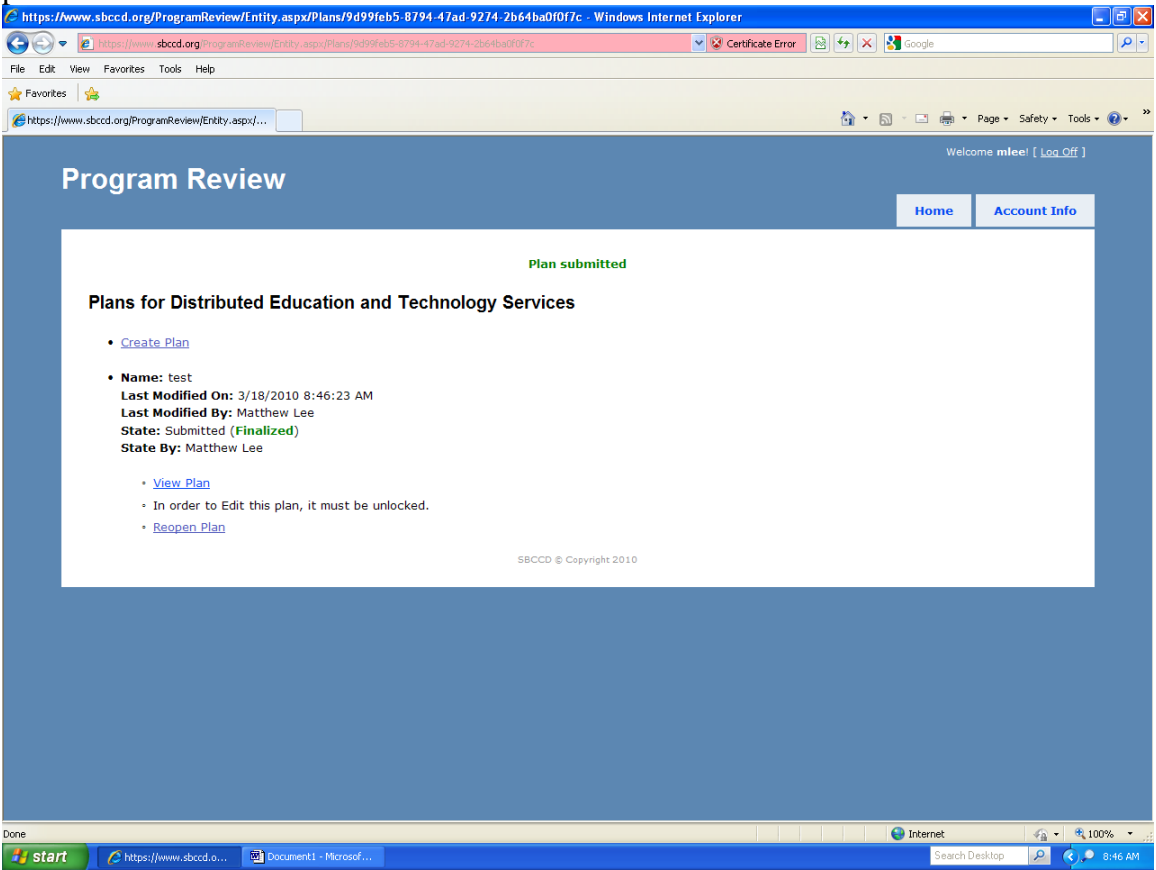

### 19. I have now clicked *Create Plan* under DETS on Screen 4.

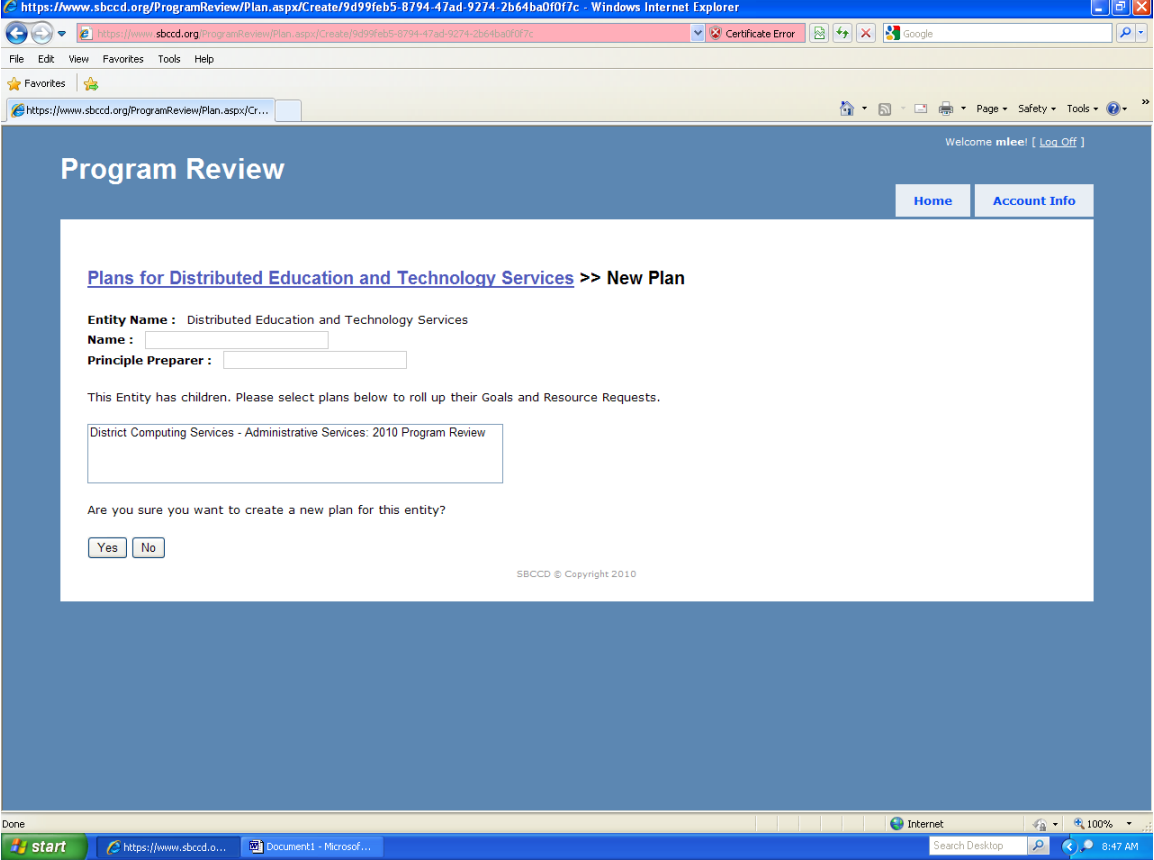